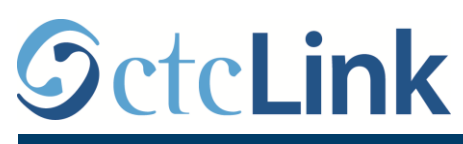

`

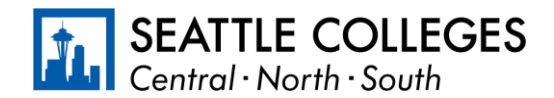

CTCLINK INFORMACIJE ZA ZAJEDNICU SEATTLE COLLEGES www.seattlecolleges.edu/ctclink

## **Kako se prijavljuje vreme rada za zaposlene sa zaradom po satu**

1. Prijavite se na **ctcLink** na veb-sajtu<https://gateway.ctclink.us/>

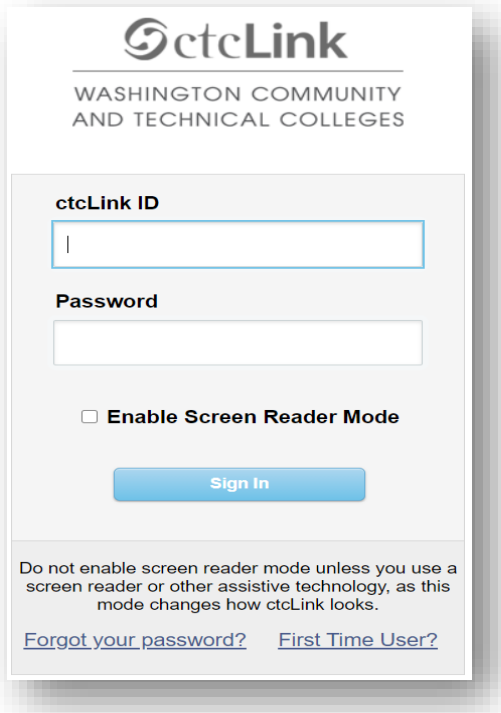

2. Bićete usmereni na ekran sa mogućnošću izbora opcije. Izaberite odgovarajuću opciju.

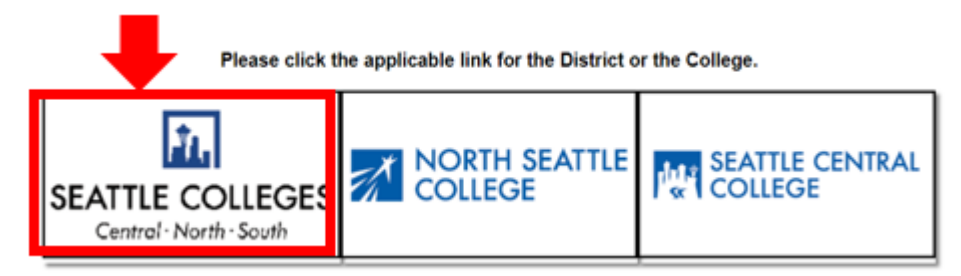

3. Kada se prijavite na svoj ctcLink mrežni prolaz, izaberite "HCM Self-Service" (Samostalni pristup upravljanju ljudskim kapitalom) da biste pristupili svojoj stranici "Employee Self-Service" (Samostalni pristup zaposlenih).

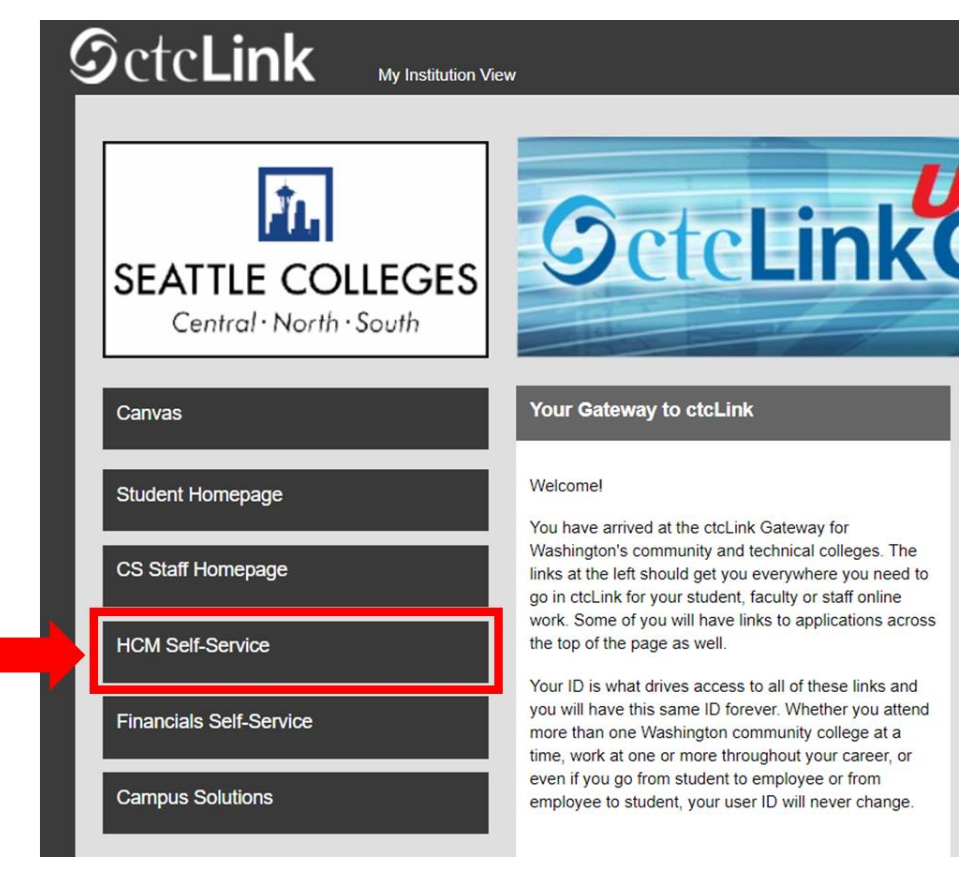

4. Izaberite opciju "Time" (Vreme) sa svoje stranice za samostalni pristup zaposlenih.

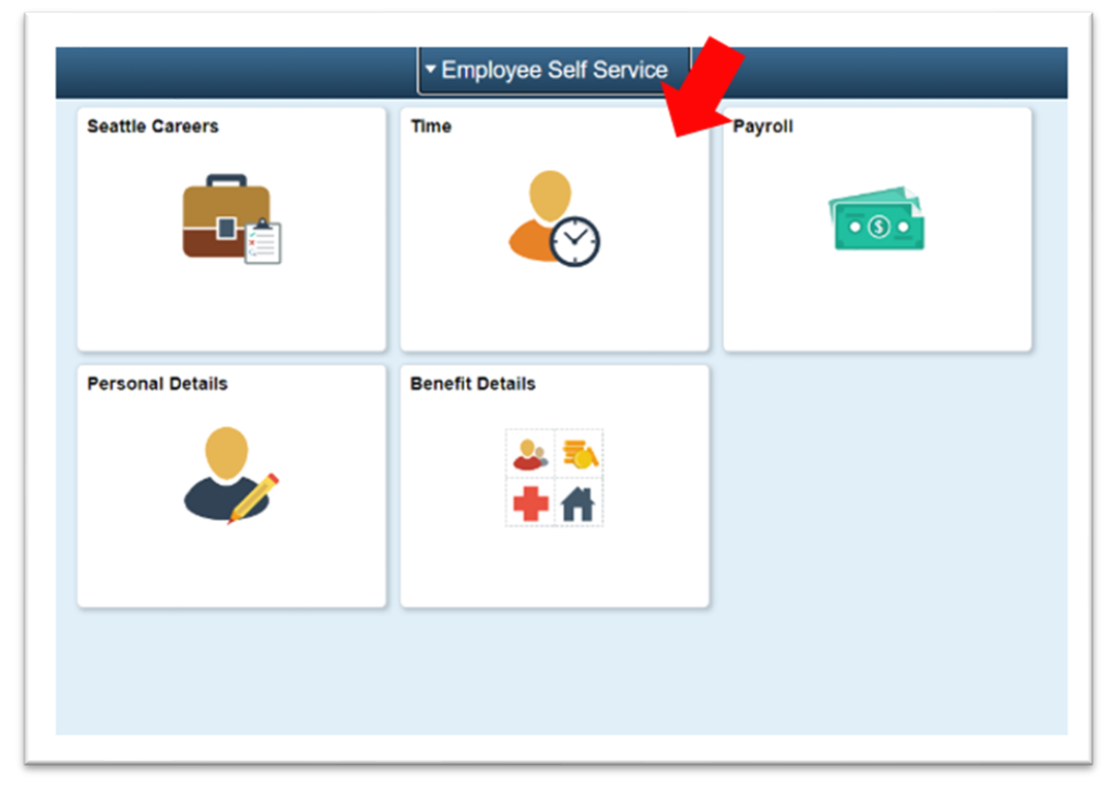

5. Pri vrhu stranice proverite da li je izabran odgovarajući posao. Za većinu osoba izabran je samo jedan posao pa će to padajuće polje biti zasenčeno.

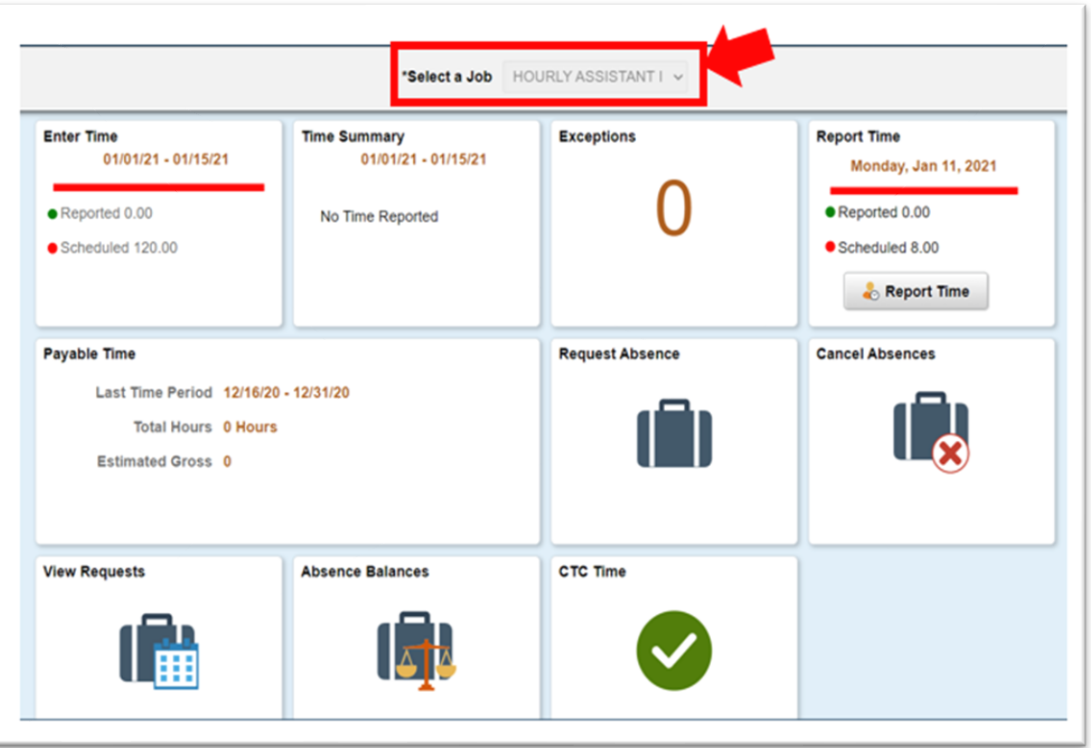

6. Kada se uverite da je izabran odgovarajući posao kliknite na opciju "Enter Time" (Unos vremena)

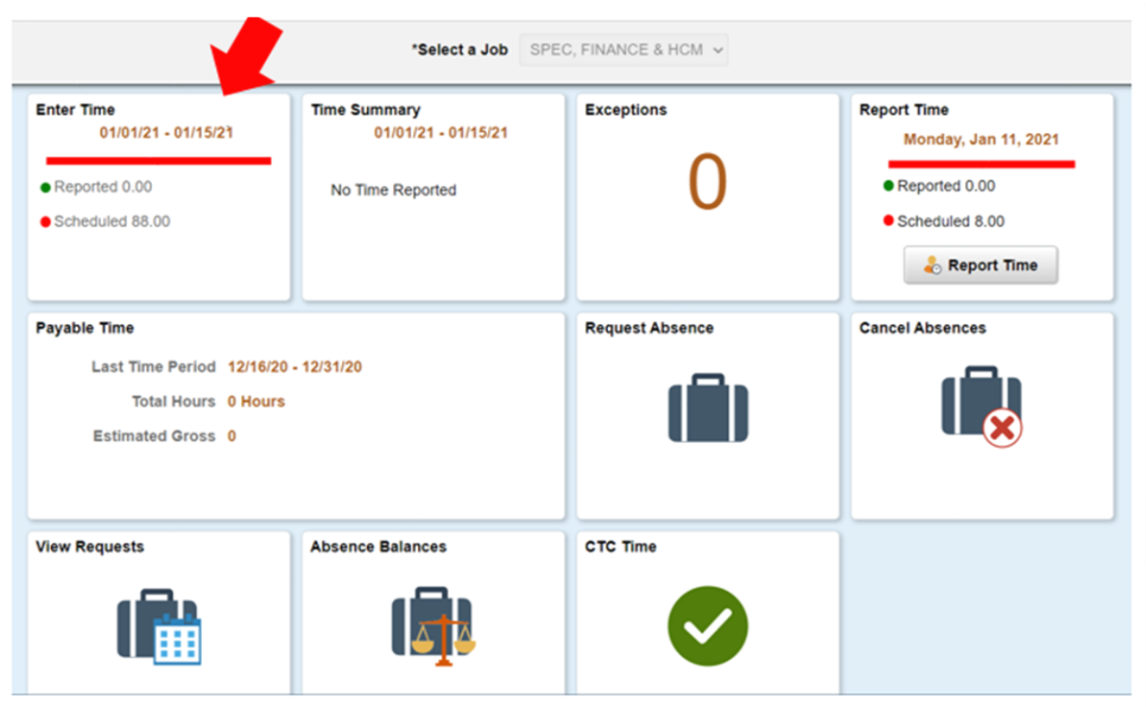

7. Bićete usmereni na stranicu za unos vremena. Unesite vrednosti za vreme početka rada, vreme početka pauze, vreme povratka sa pauze i vreme odlaska sa posla.

- "In": Ovo je vreme početka rada.
- "Lunch": Ovo je vreme početka pauze za ručak.
- "In": Ovo je vreme povratka sa pauze za ručak.
- "Out": Ovo je vreme odlaska sa posla tog dana.

Ako niste koristili pauzu za ručak, popunite samo prvo polje "In" (vreme početka rada) i polje "Out" (Vreme odlaska sa posla).

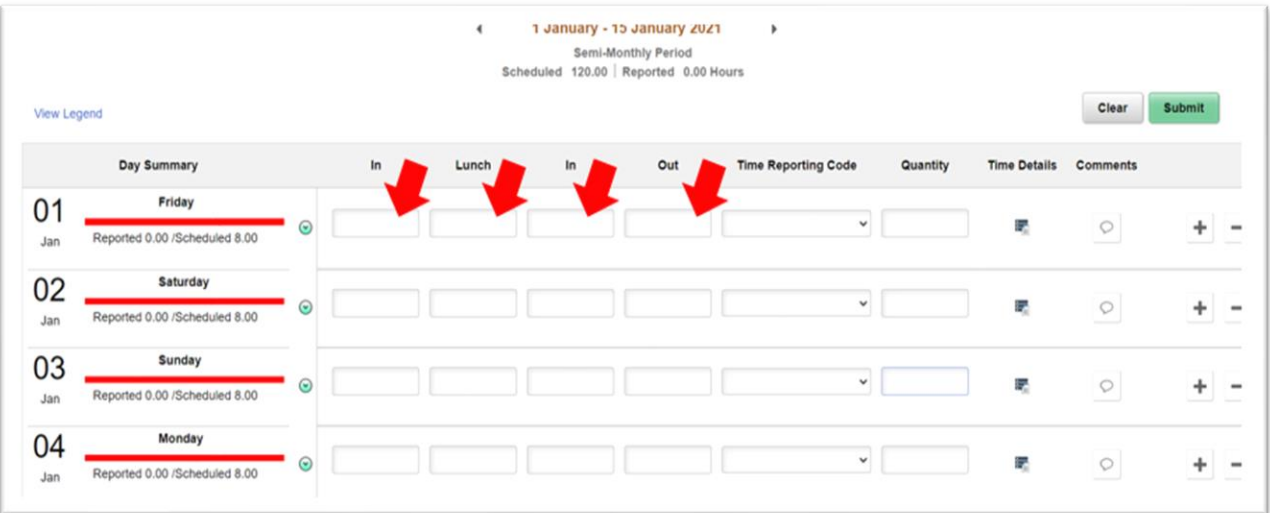

8. Izaberite "Time Reporting Code" (Kôd za prijavljivanje vremena) i postavite ga na vrednost "01 HRY – Hourly" (Na sat). Ostavite prazno polje "Quantity" (Količina).

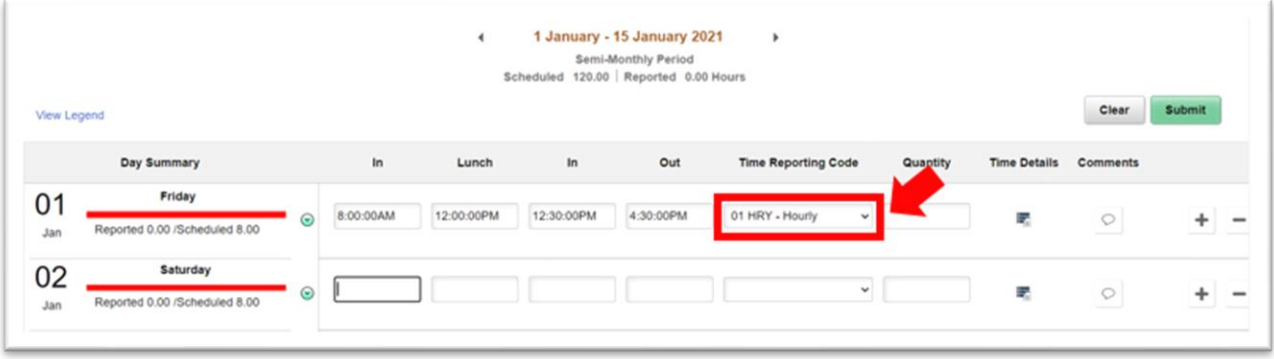

9. Kada unesete sve svoje sate za taj dan, kliknite na dugme "Submit" (Pošalji) u gornjem desnom uglu.

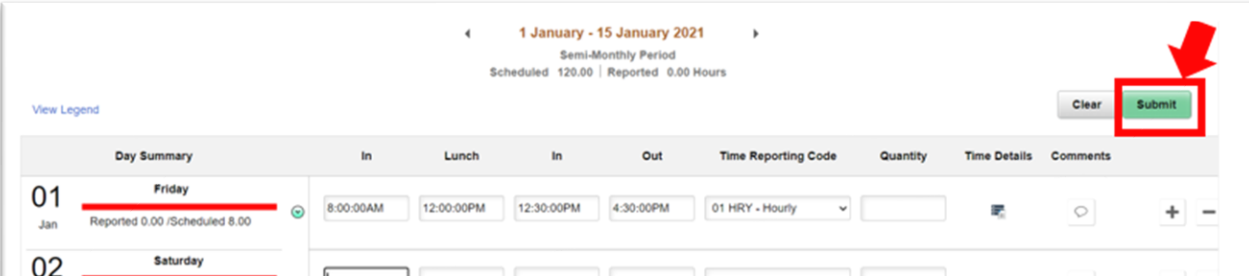

10. Kada se dani za koje ste prijavili vreme pošalju, biće prikazani u zelenoj boji. Time se označava da je vašem rukovodiocu upravo poslata e-poruka sa informacijom da ste poslali svoje vreme za taj dan.

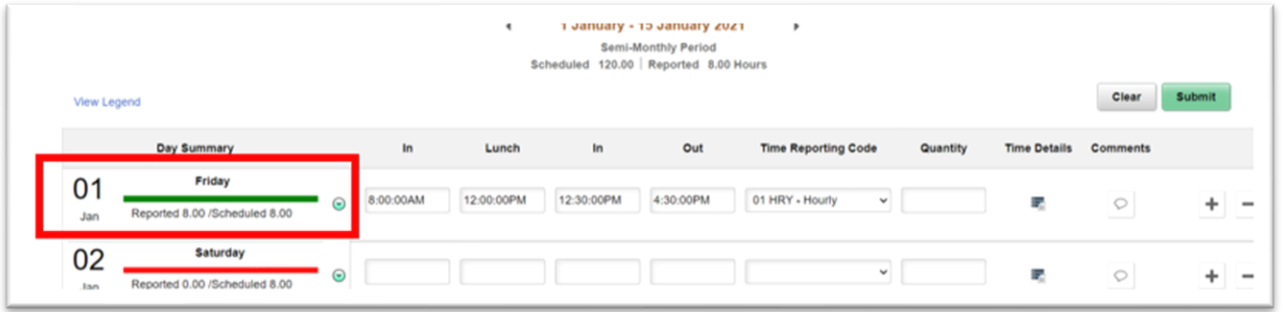

11. Kada završite, možete da kliknete na dugme "Time" (Vreme) u gornjem levom uglu da biste se vratili na glavnu stranicu za vreme. Moraćete da unosite vreme svog rada za svaki dan.

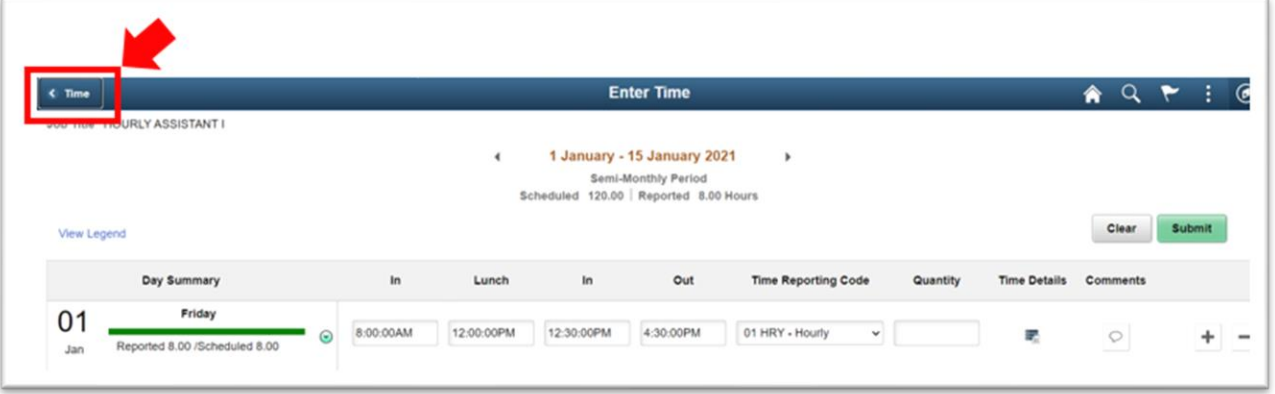